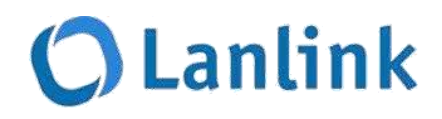

Manual de Uso do Cloudwedo

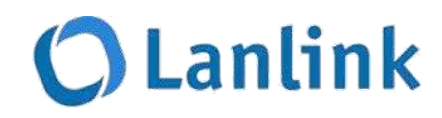

1. Efetuar compra de itens com preço fixo.

Acesse o menu lateral esquerdo > Clique em "Configurações Fixas".

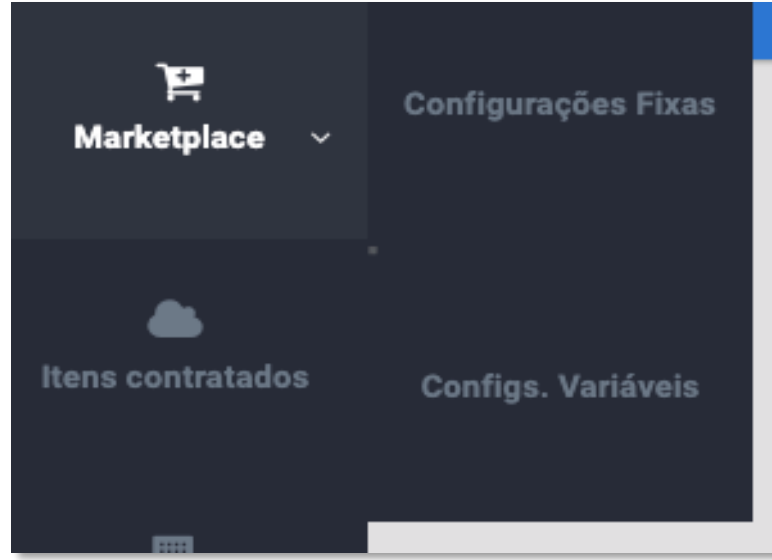

Selecione o tipo de recurso que deseja acessar.

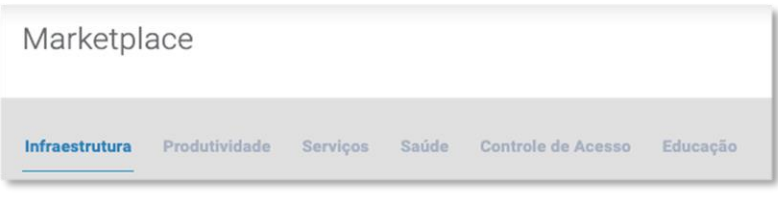

Escolha o produto que deseja efetuar a compra e clique em "Contratar".

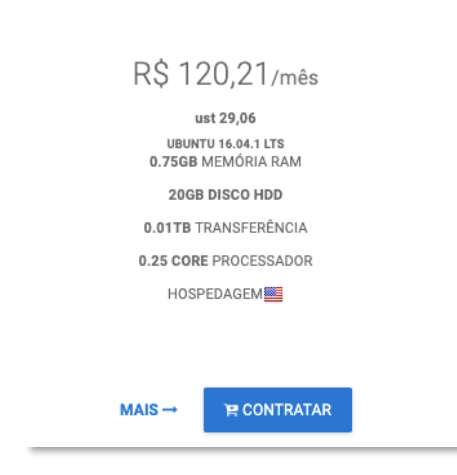

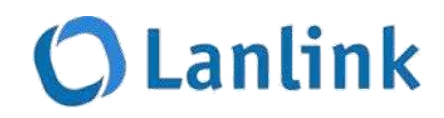

Defina a quantidade de itens que deverá ser contratado e clique em "Próximo".

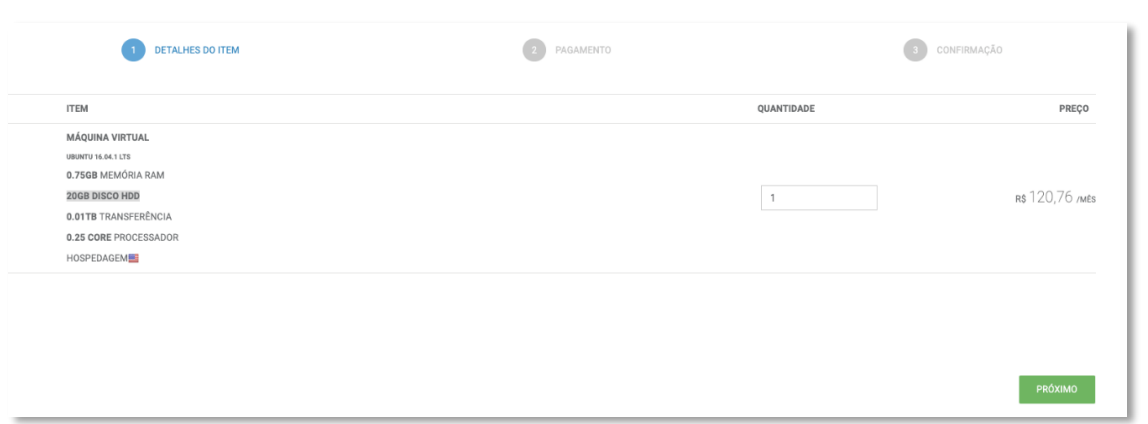

Se a sua compra for efetuada através de CrediCode, insira o código e clique em "Finalizar Compra".

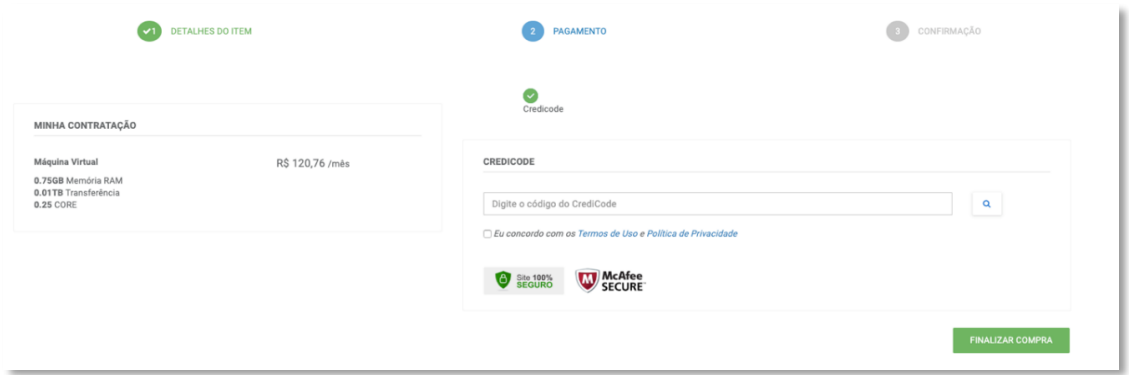

Aguarde até finalizar o processo da compra.

# 2. Efetuar compra de itens com preço variável (Consumo).

Acesse o menu lateral esquerdo > Clique em "Configs. Variáveis".

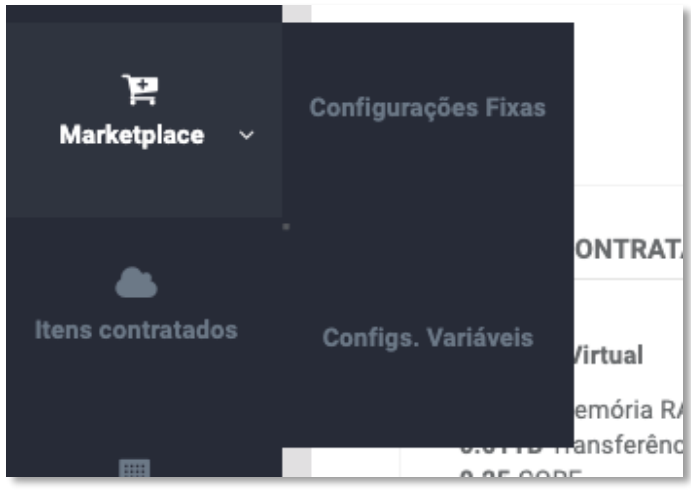

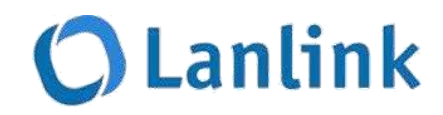

Selecione o item que deseja efetuar a compra e clique no botão "Comprar".

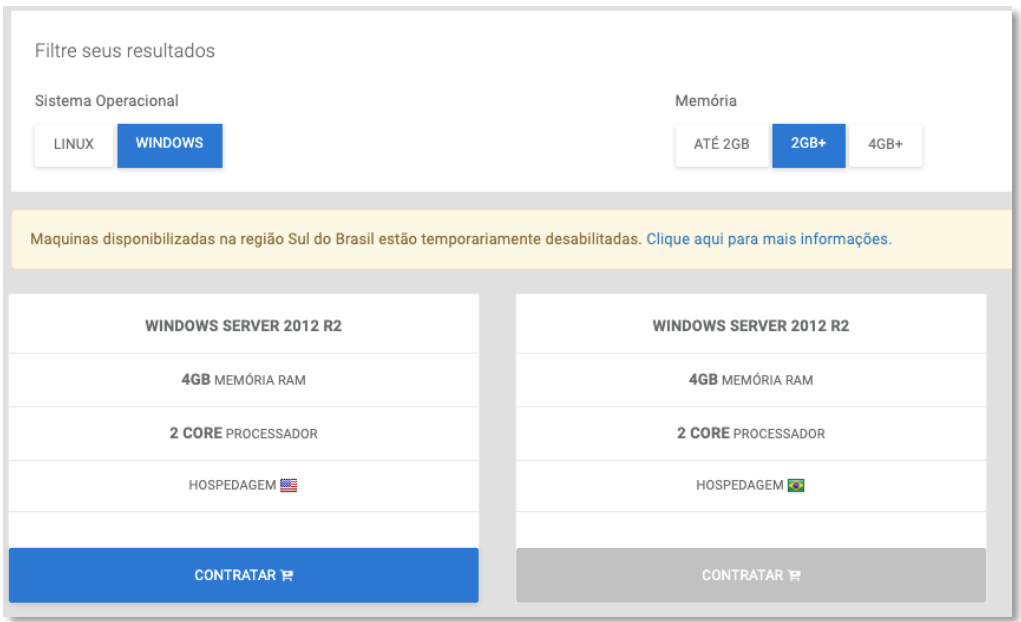

Selecione o tipo de disco que deseja comprar e o tamanho do disco.

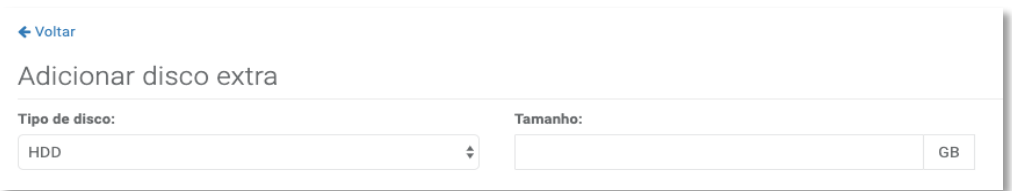

Defina o Credicode que será utilizado na compra e clique em "Contratar".

#### 3. Acessar todos os itens contratados.

Acesse o menu lateral esquerdo > Clique em "Itens contratados".

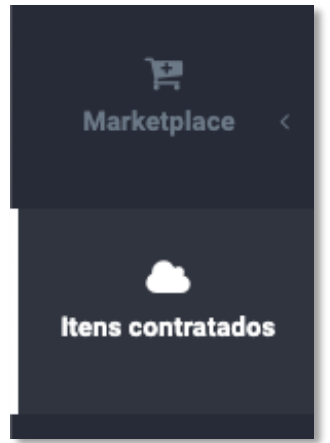

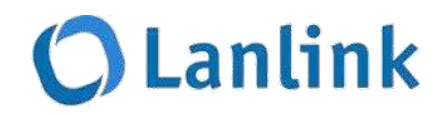

Os itens contratados ficarão organizados por abas dependendo do tipo.

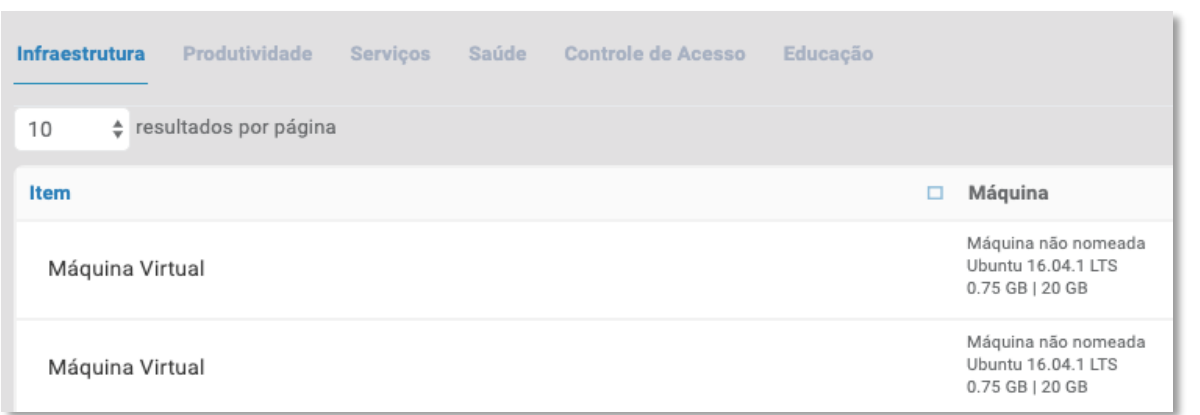

## 4. Visualizar o consumo dos recursos contratados no Azure.

Acesse o menu lateral esquerdo > Clique em "Clientes".

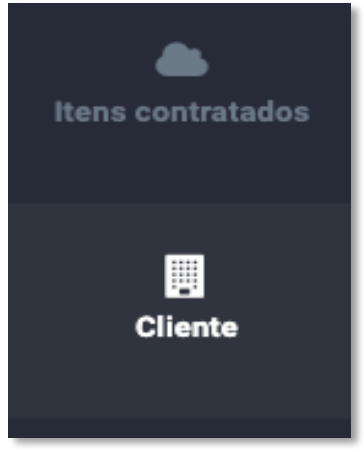

Selecione o cliente que deseja visualizar o consumo.

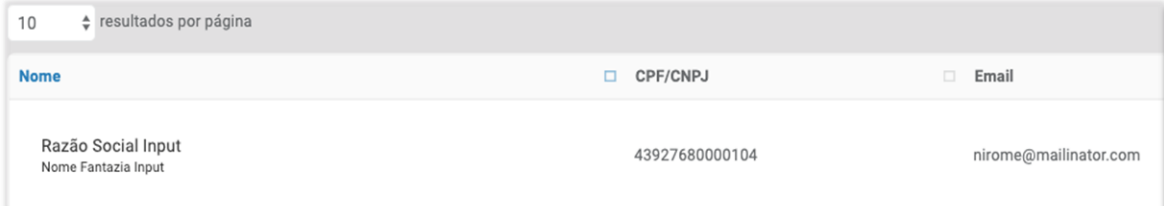

## Clique na aba "Consumo".

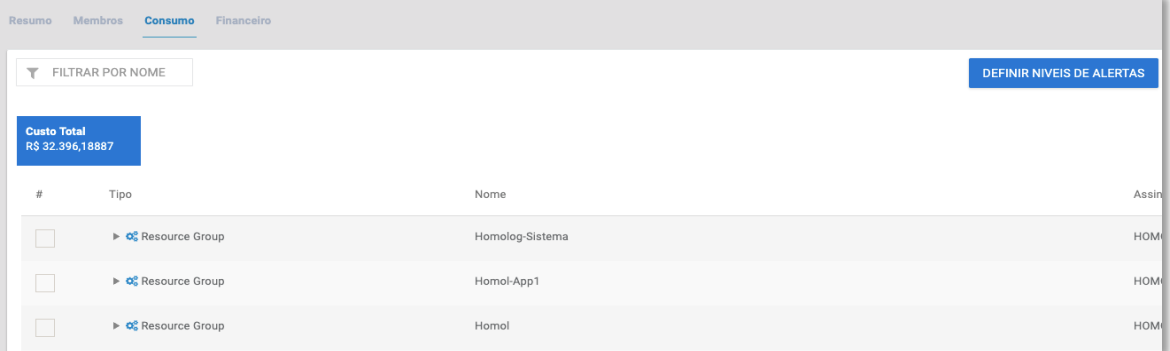

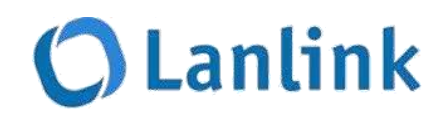

Você poderá visualizar todos os dados de consumo.

## 5. Visualizar minhas notificações

Acesse o menu lateral esquerdo > Clique em "Notificações".

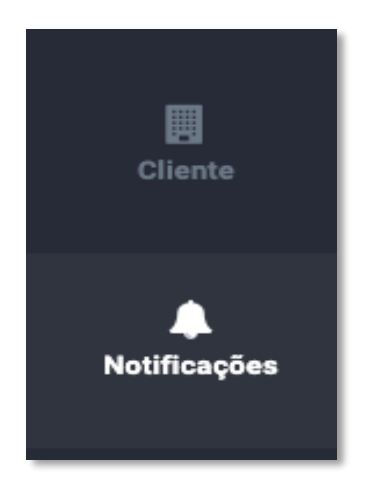

Selecione a notificação que deseja visualizar.

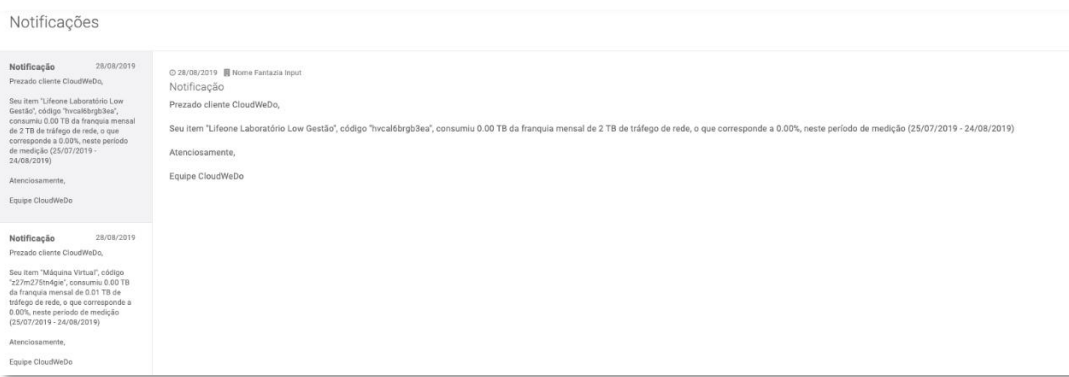

## 6. Acessar todos os treinamentos disponíveis na plataforma.

Acesse o menu lateral esquerdo > Clique em "Treinamentos".

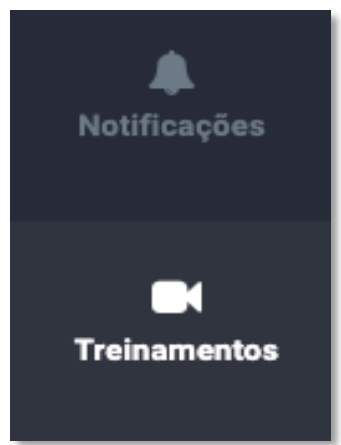

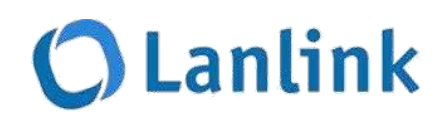

Selecione o vídeo que deseja visualizar.

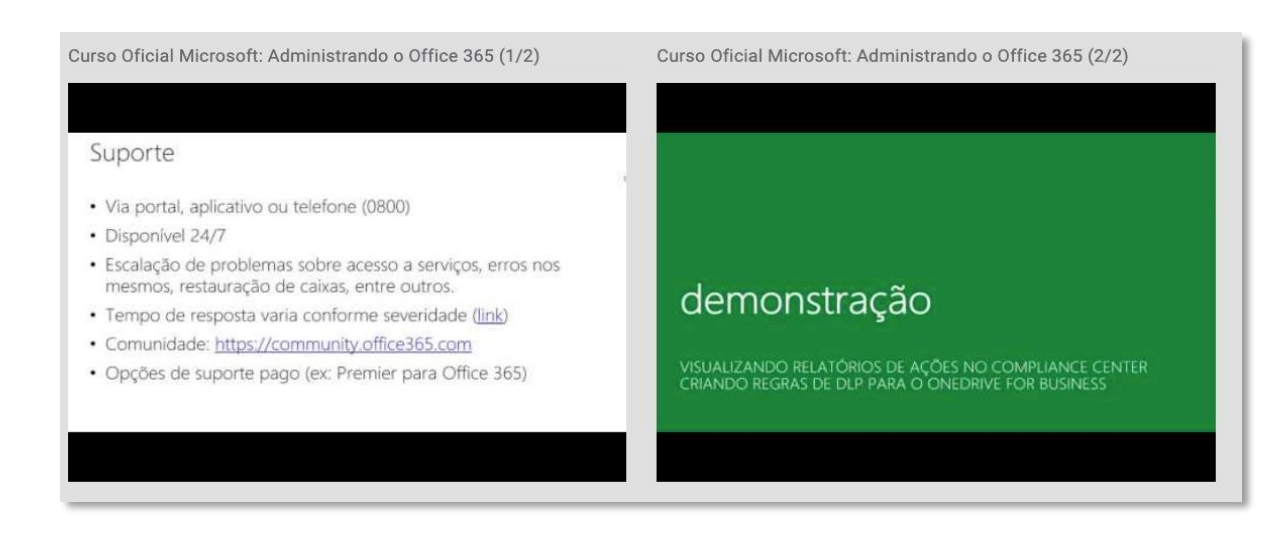

## 7. Acessar abrir um chamado na central de ajuda.

Clique no botão de "Chat", que fica na lateral esquerda do portal.

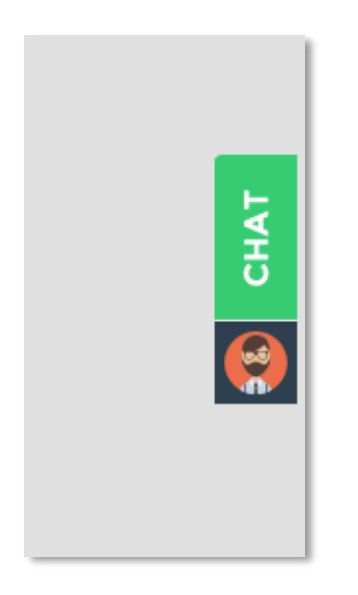

Informe seus dados para entrar em contato com nossa equipe de suporte.

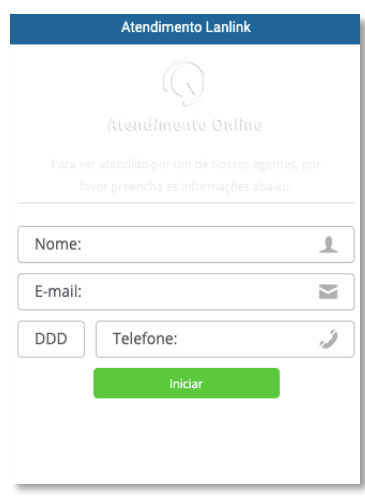

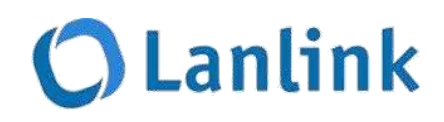

Uma atendente entrará em contato com você para esclarecer suas dúvidas.

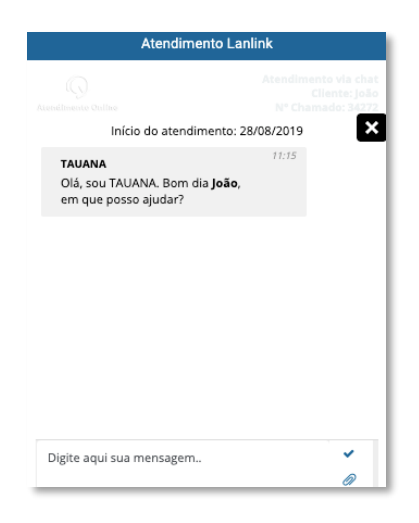

Fim do processo. Não esqueça no final do chat responder nossa pesquisa de satisfação.

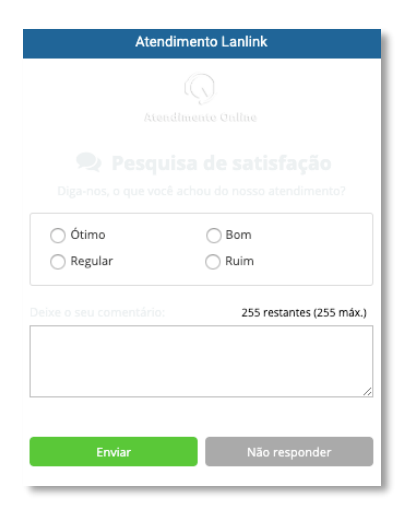

Para acompanhar o andamento da sua solicitação, acesse o menu lateral esquerdo e clique em "Central de Ajuda".

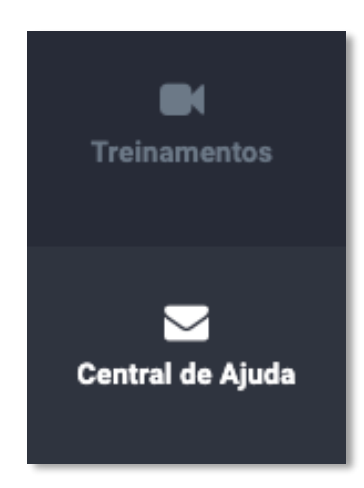